# 【みつもり Light 簡易マニュアル】

みつもり Light で見積書を作成する簡単な手順を紹介します。 このマニュアルは、パッケージ内にある『スタートアップガイド』に従い、 「インストール」⇒「パスワード入力」⇒「会社登録」までを済ませている事を前提としています。

### 1. みつもり Light 起動

初めに、みつもり Light を起動します。

インストール時にデスクトップ上に以下アイコンが登録されるので、ダブルクリックします。

<起動画面>

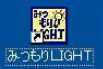

← みつもり Light アイコン

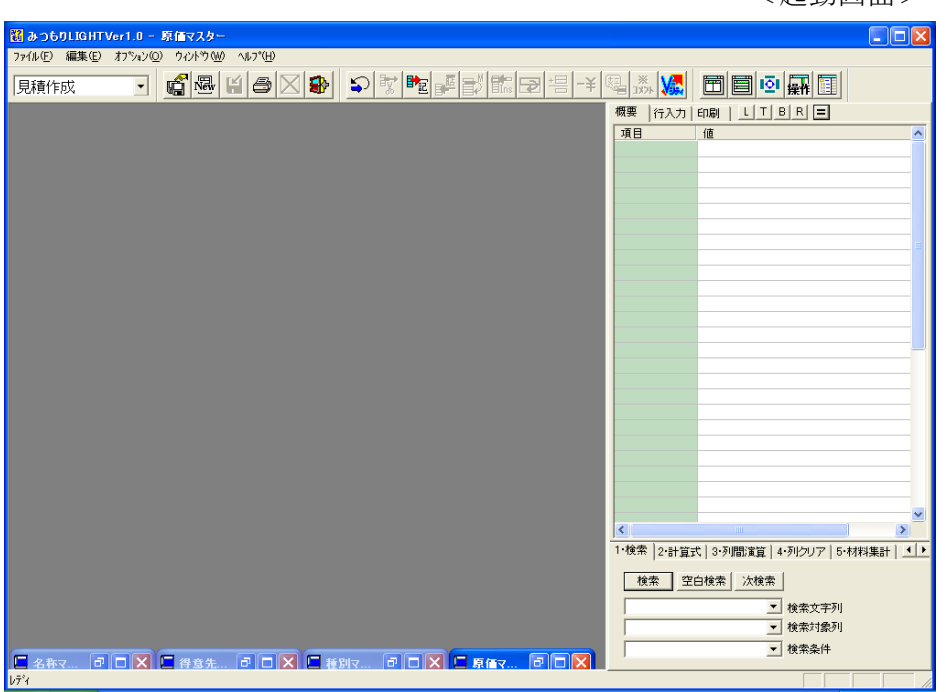

### 2. 新規見積作成

新規で見積書を作成します。新規見積書作成の際は 図 ボタン(メニュー:ファイル⇒新規作成)を押 します。

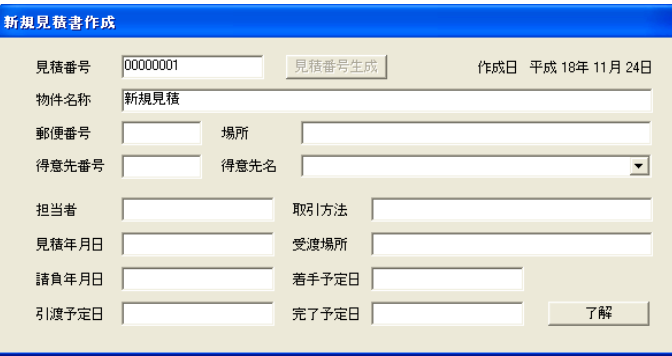

以下の新規概要ダイアログが表示されます。

ここでは大まかな情報(最低「物件名称」のみで可)を入れて了解ボタンを押します。

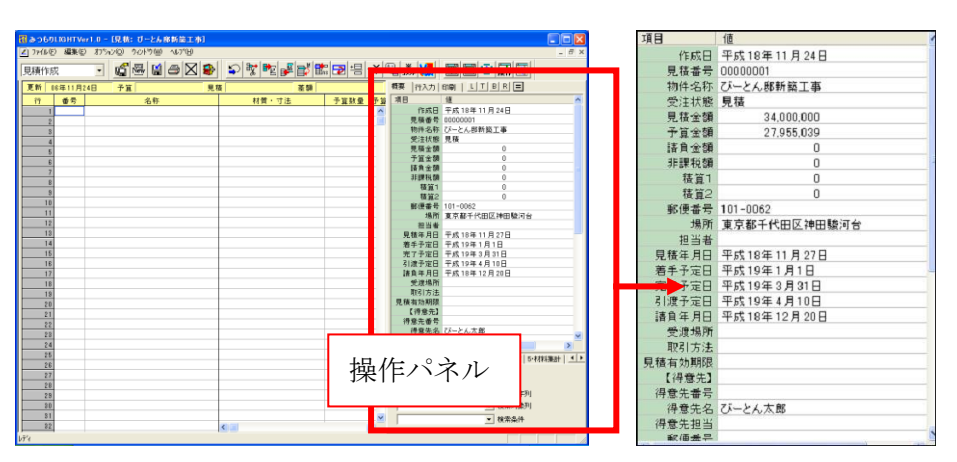

物件概要については赤枠で囲った「操作パネル」にて再入力が可能です。 見積日付や施主名・住所など入力して下さい。

# 3. 見積テンプレートオープン

白紙の見積シートに明細を入力して行きます。 テンプレートを利用するとある程度のサンプル見積があるのでそれを開いて見積シートにコピーします。 まずファイルを開くため **『**ボタン(メニュー:ファイル⇒開く)を押します。 以下のファイル選択画面が開きますので、SUMPLE フォルダをダブルクリックします。

各種テンプレートが表示されます。

ここでは「住宅工事サンプル.EST」というファイルを選択して見積シートにコピーをします。

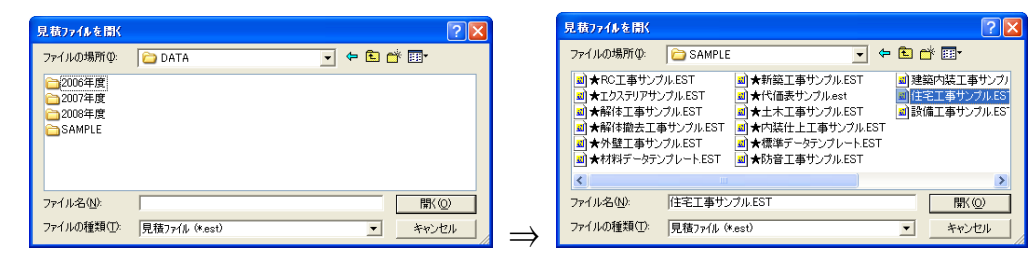

テンプレートが開くと全画面表示されますので、新規で作成中の見積シートと横並びにするため、 ■ ボタン(メニュー:ウィンドウ⇒横タイル表示)を押して下さい。以下の画面が表示されます。

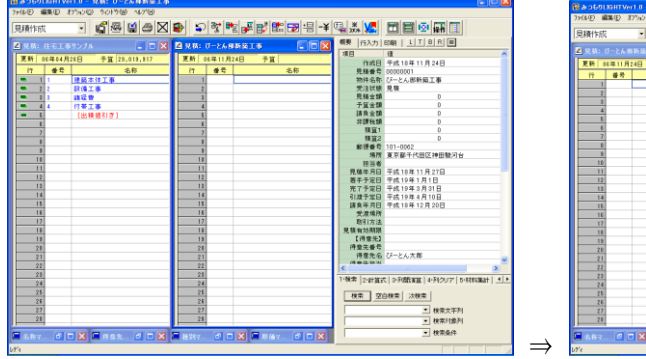

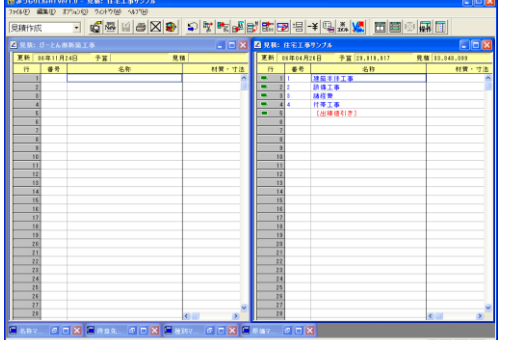

この際に操作パネルがあり画面が狭い場合は<mark>操</mark>#ボタン(メニュー:ウィンドウ⇒操作パネル非表示)を 押して操作パネルを非表示とし、画面を広く使うことも出来ます。 ここから見積明細をコピーして編集し て行きます。

# 4.明細コピー

明細書をコピーする際に以下のように行をグレーのバーでマウスドラッグして青く選択します。 マウスを青いところに持っていってマウスで左クリックします。

マウスをコピーしたいシートの方に移動させると右下図のようにマウスに「+」マークが着きます。

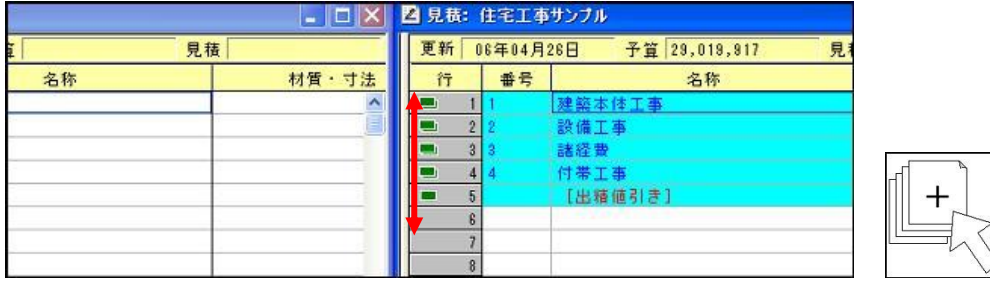

そのままの状態で白紙のシートまでマウスカーソルを移動させて左ボタンを離すとそこで明細が内訳書 ごとコピーされます。

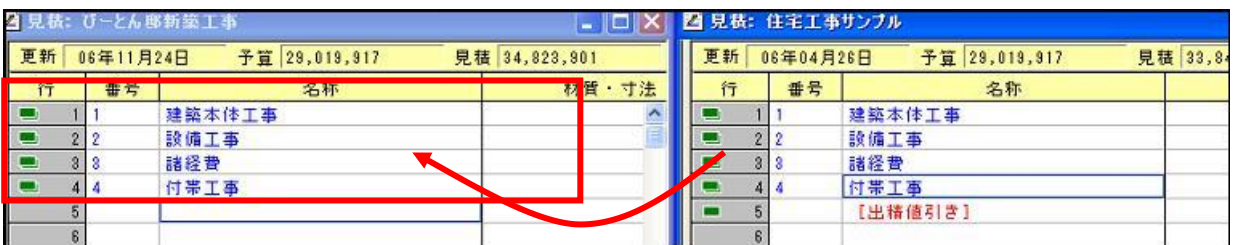

明細をコピーできればあとは切り取り、貼り付け作業などで編集が可能です。

上記は一括で内訳書も含めてコピーする方法でしたが、一部の行をコピーする方法もあります。

テンプレートの明細と現在作成中の見積シートで、行コピーしたい明細を開きます。

ここでサンプル番号欄を「Shift キー」を押しながらダブルクリックすると1行づつ明細が登録されます。 (資材単価表 作成に有効)。

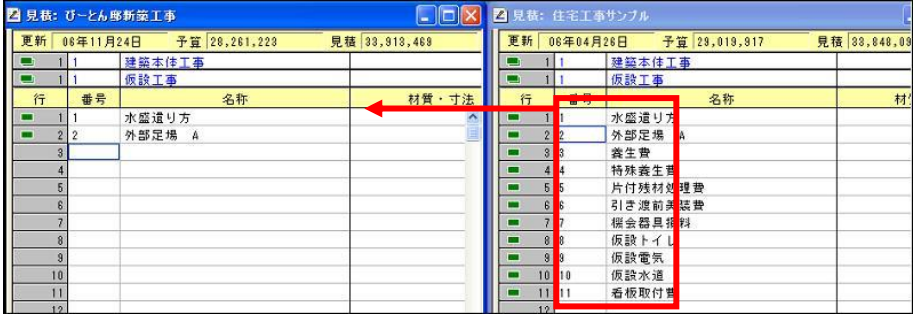

## 5.行編集

コピーした行を編集して行く方法を説明します。 編集中のシートを全画面表示させたいのでまずはシート右上の「□」ボタンを押します。 これで全画面表示されます。

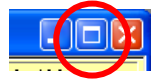

ここで内訳書の名称変更や材質寸法欄を変更したい場合は以下のように、 編集するセルにマウスを合わせると水色でアクティブになるので入力が可能となります。

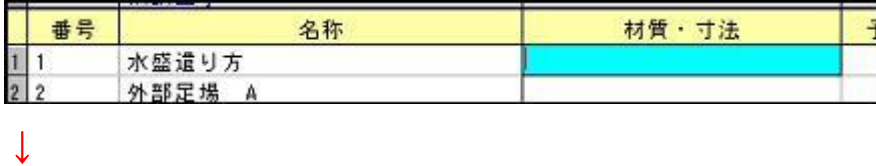

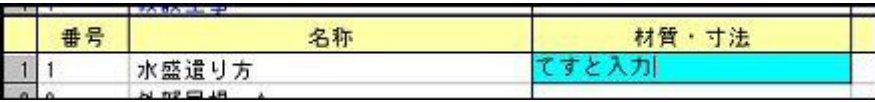

また、余計な箇所を切り取ったり、貼り付けしたい場合は行を選んで以下ボタンを使用して下さい。

# つぶを配配品団

左から「直前作業取り消し」「行切り取り」「行記憶(コピー)」「行貼り付け」「選択行の移動」 「空白行の挿入」「前行複写」となっています。有効ボタンを使って下さい。 また、特殊な行として小計行や値引き行を挿入することも出来ます。

**昌+制料** 

左から「小計行」「値引き行」「計算行」「コメント行」となっています。 挿入したい行をマウスで選択してボタンを押すと以下のように行が作成されます。

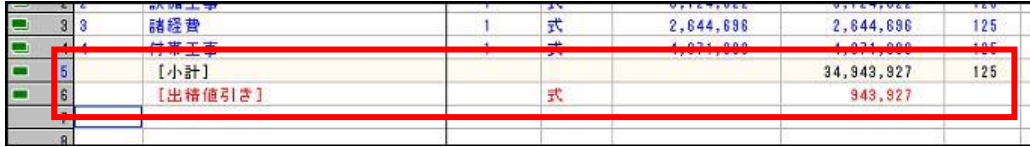

(値引き行では見積金額の欄で値引き額を手入力します)

## 6.列項目演算(掛率変更)

掛率の一括変更について説明します。まず以下のように掛率を変更したい箇所を青く行選択します。

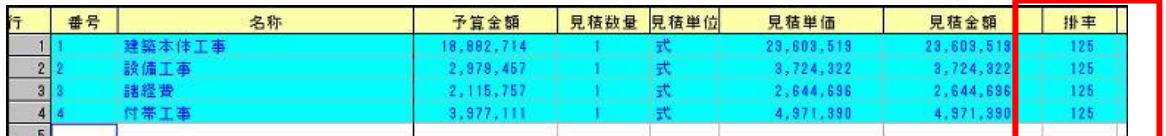

掛率が「125%」と表示されています。↑

「メニュー上の「編集」⇒「その他の編集」⇒「列項目間演算」(若しくは Alt+3 でも OK)にて以下のパネル を開きます。

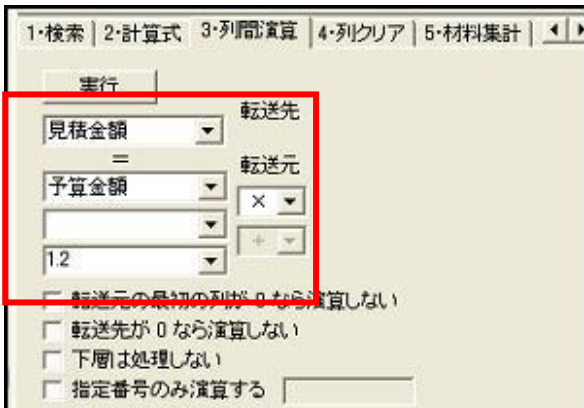

この際に上記のように「転送先:見積金額」=「転送元:予算金額×1.2」という式を入れて「実行」ボタン を押すことで掛率が 120%にて計算されます。一括で掛率が変更されたことをご確認下さい。

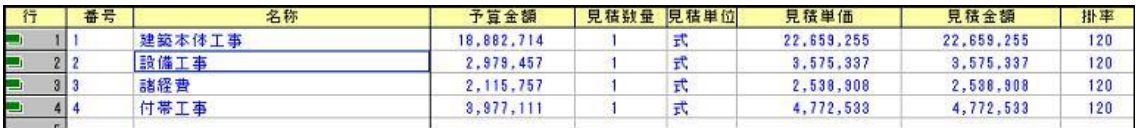

掛率が「120%」に変更されました。↑

### 7.印刷

印刷については (印刷)ボタン(メニュー:ファイル⇒印刷)を押して下さい。 印刷用の操作パネルが右側に表示されます。(設定によって表示する箇所が異なる場合有り)

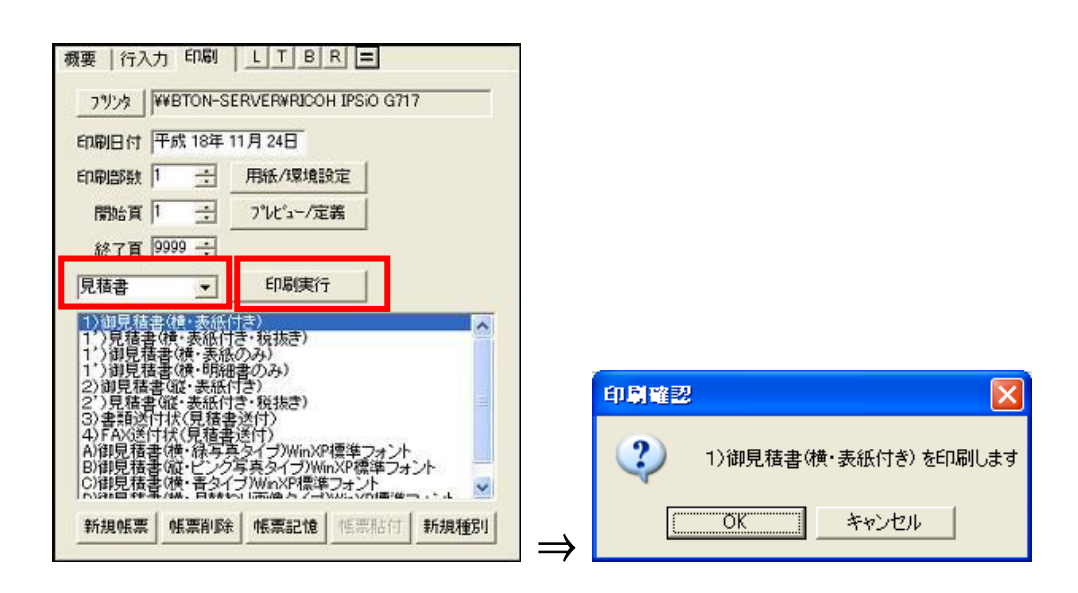

ここで印刷種別を「見積書」に合わせてリスト上から印刷したい見積書を選択します(例:御見積書(横・ 表紙付き))。選んだ状態で<mark> 印製行 </mark>ボタンを押すと「〇〇を印刷します」という確認のメッセージが出ま すので、OK ボタンを押して下さい。上記の印刷パネル上ではプリンタの選択・設定、用紙設定、印刷部 数設定、ページ指定、プレビュー確認が可能です。

### 8.プレビュー編集

実際に印刷したい帳票を編集する方法を説明します。まずは先ほどのパネルから編集したい帳票を選び <mark>プレビュー/定義 </mark>ボタンを押して下さい。以下のようにプレビュー画面が表示され、現在選択している帳票の 印刷イメージが確認できます。

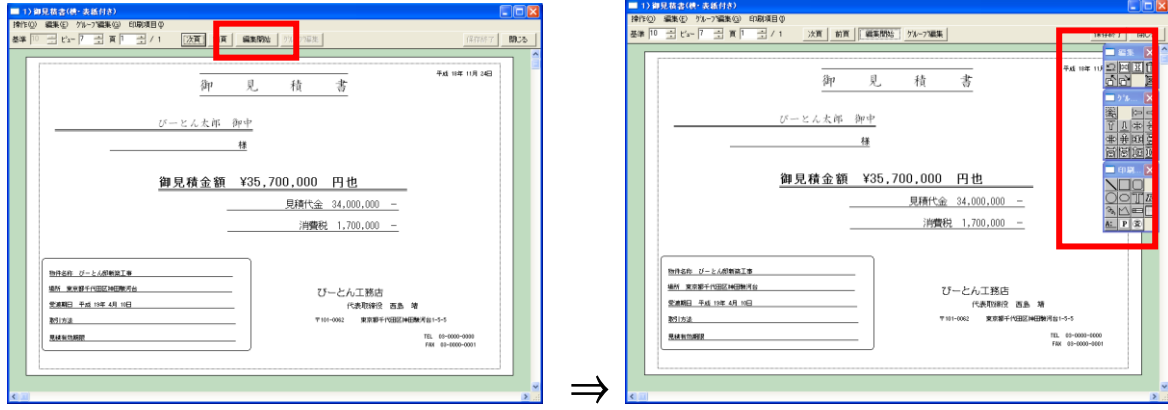

画面上部の<mark>「<sup>編集開始」</sup>ボタンを押すと編集状態となり右上図のように編集用のパネルが表示されます。</mark> 項目幅の変更や文字の修正など編集したい箇所でクリックすると以下のようにピンクの枠で囲われたよ うな状態となりますのでここでダブルクリックまたは右クリックすると以下のような編集ダイアログが表示され ますので、例えば項目タイトルを変更したい場合はフォーマットの部分で文字入力をします。

「%」は工事概要の情報を引用している箇所になります。

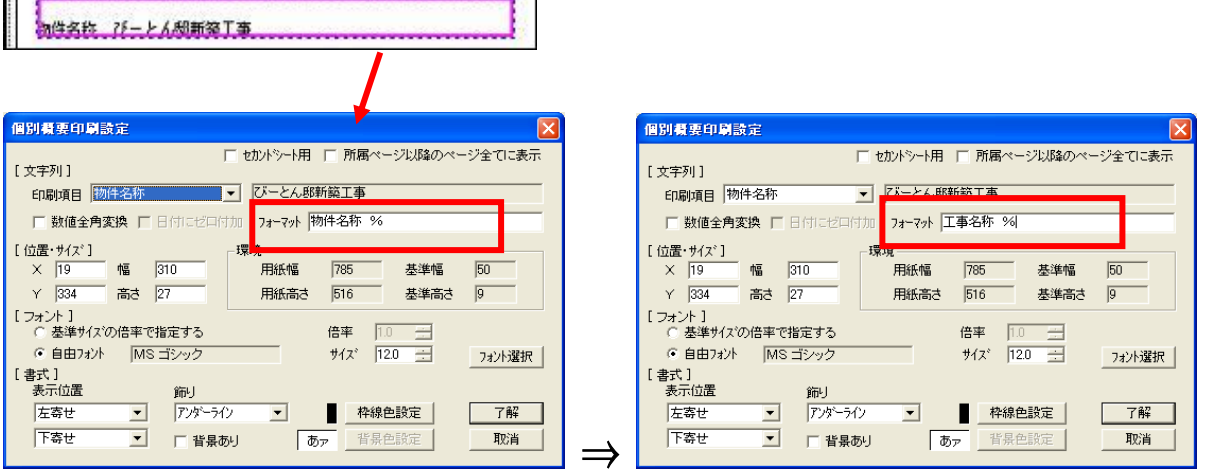

このように修正可能です。他にもここでフォントサイズを変更したり飾りとしてアンダーラインを挿入したりす ることも可能です。

終わりましたら了解ボタンを押して下さい。印刷プレビュー上に反映してきます。

2ページ目以降を表示させたい場合はプレビュー画面上の頁の数字を 2 以上にするか▲ボタンを利用し てページをめくって下さい。

明細ページが表示されます。

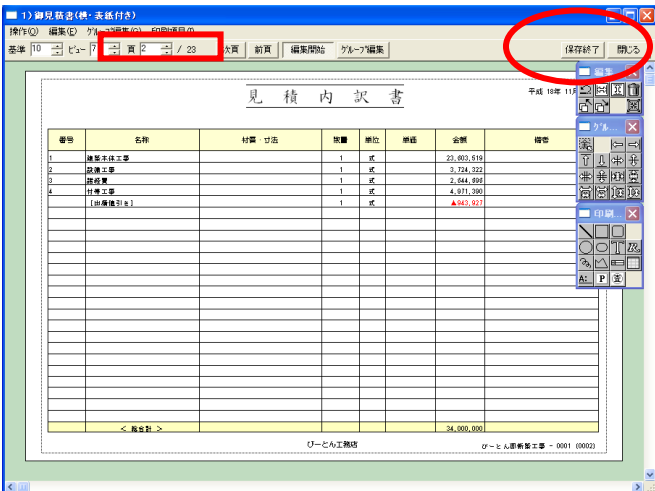

編集が完了したら最後は<mark>「<sup>保存終了」</sup>ボタンで保存します。保存したくない場合は「いる」</mark>ボタンで保存せず に終了します。(印刷に関しては細かなところの設定もあるので別途詳細マニュアルを参照)

# 9.保存

全ての作業が終わりましたら □ (保存)ボタン(メニュー:ファイル⇒保存)を押してファイルを保存しま す。保存の際は保存名を確定するため以下のように保存先と保存名を決める画面が出てきます。通常は 物件名称と同じファイル名となり、そこに拡張子「\*.EST」が着くようになります。

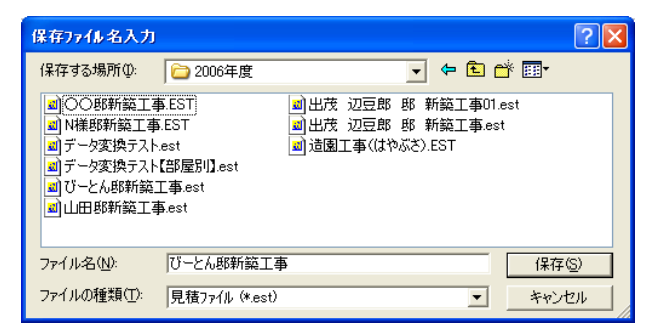

もしもまったく同じ名前がある場合は上書き保存をするか否かを確認するメッセージが出てきますので、 上書きしないで別の名前にしたい場合は「いいえ」を選んで再度保存画面で保存して下さい。

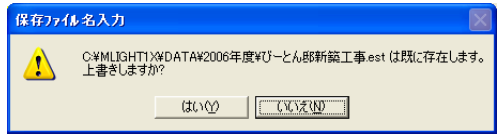

### 10.ファイル選択

保存したファイル、過去作成したファイルを選択してオープンする方法を説明します。 まず、 ン(メニュー:ファイル⇒開く)を押します。以下の「見積ファイルを開く」ダイアログが表示されます。 ここで、目的のファイルを選択して開いて行きます。

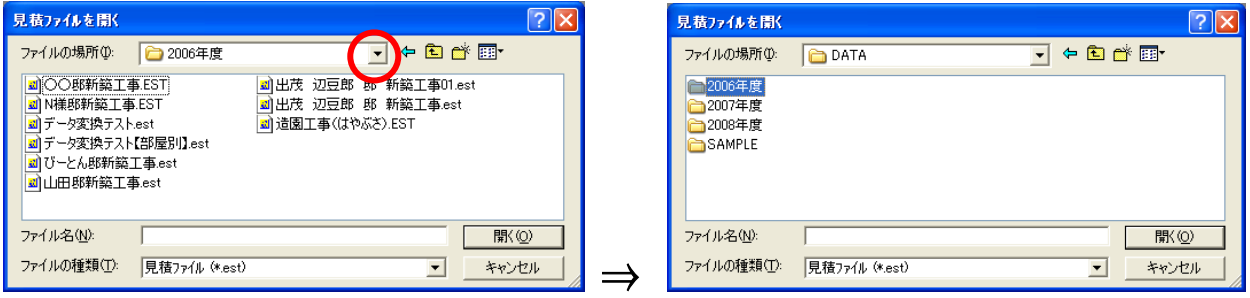

表示されているフォルダを開きたい場合は<sup>61</sup>ボタンで表示フォルダの一段上の階層に移って表示され

たフォルダをダブルクリックすれば目的のフォルダの中身をみることが出来ます。

ここで、ファイルをマウスで選んで「開く(O)」ボタンを押せばファイルがオープンします。

また、マイドキュメントなどに直接保存してあるデータなどはファイルを直接ダブルクリックしてもファイルが オープンされます。やりやすい方法でファイルを探し、オープンして下さい。

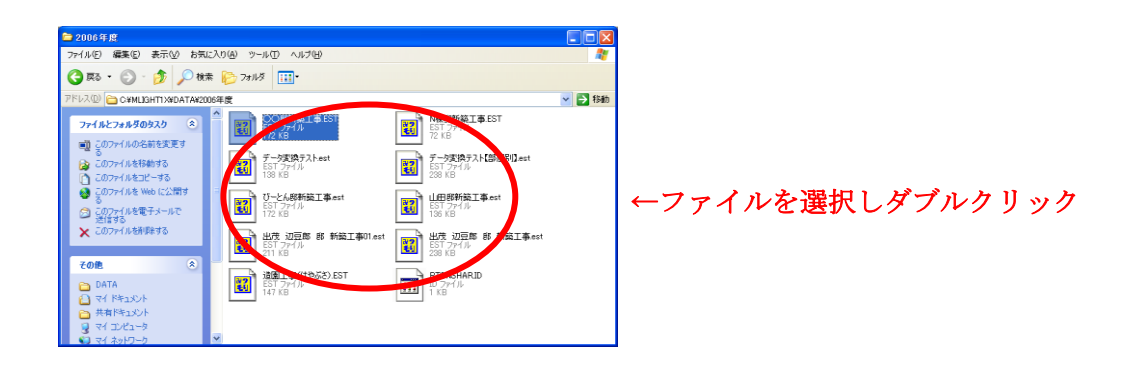

以上